पिंपरी चिंचवड महानगरपालिका  $\widetilde{u}$  $\overline{u}$  $\overline{f}$  =  $\times$  ???  $\cdot$  or  $\epsilon$ . मुख्य लेखा परिक्षक याँचे कार्यालय, क्र.मुलेप /१/कावि /१०६/२०१४ दिलांक<sub>ा</sub> - १ /१)/२०१४

विषय :- ऑडीट सॉफ्टवेअर वापराबाबतची माहितीसुची<br>(Audit System Module - User Manual )

#### परिपन्नक,

राज्य शासनाने सर्व शासकीय कार्यालयामध्ये कामकाजासाठी ई-ऑफीस प्रणालीचा वापर करण्याचा लिर्णय घेतला आहे. त्यानुसार पिंपरी चिंचवड *महानगरपालिकेले मुख्य* लेखा परिक्षण विभागाचा ई-ऑफीस अंतर्गत प्रथम टप्प्प्यात समावेश केला आहे. ई-गव्हर्नन्स अंतर्गत लेखा परिक्षण कार्यपध्दतीचे सॉफ्टवेअर तयार करणेत आले असुन सदर सॉफ्टवेअरचा वापर सुरू करणेत आला आहे.

त्यानुसार संबंधित विभागाचे लेखापरिक्षण सुरू करणे. अर्धसमास पत्र तिर्गत करणे, <mark>लेखापरिक्षण</mark> अहवाल निर्गत करणे, 'क' नमुना आक्षेप पुर्तता, अनुपालन इ. संपूर्ण कामकाज सॉफ्टवेअर मार्फत केले जात आहे. तसेच संबंधित विभागांती लेखा परिक्षण पुर्ततेसंदर्भात अवलंबविण्याची कार्यपध्दती है कामकाज देखील सॉफ्टवेअर मार्फत होत आहे.

मे.प्रोबिटी सॉफ्टवेअर प्रा.लि. यांचेकडून सर्व विभागातील .च. .च. .च. .च.<br>आहे. तरी देखील <mark>भालेले</mark> सॉफ्टवेअरचा उपयोग करताना अडचणी येऊ नयेत यासाठी मुख्य लेखा परिक्षण विभागामार्फत मतपाचे सर्व विभागातील अधिकारी $\prime$  कर्मचा-याँसाठी मार्गदर्शक सुचलांची माहिती (User Manual) तयार करणेत आली आहे. त्यानुसार सर्व विभागातील अधिकारी व कर्मचा-यांनी User Manual प्रमाणे लेखापरिक्षण सोफ्टवेअरचा उपयोग कराया.

पिंपरी चिंचवड महानगरपालिका

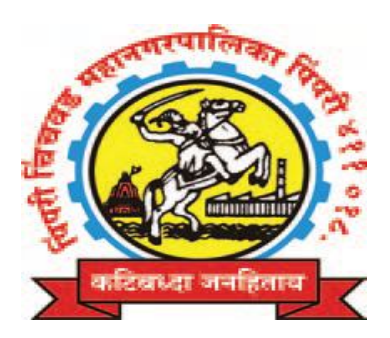

# **ǒपंपरȣ िचंचवड महानगरपािलका**

# मुख्य लेखा परिक्षण विभाग

# **\* सॉÝटवेअर वापराबाबतची माǑहतीसुची \***

## **\*\*\* Audit System \*\*\***

# **Other Dept. Audit System Module**

**\*\*\* User Manual \*\*\***

# **इतर ǒवभागांचे वापराकǐरता**

(अर्धसमास पुर्तता, लेखा परिक्षण अह्वाल व 'क' नमुना आक्षेप पुर्तता याबाबत.)

#### **\*\*\* Ĥèतावना \*\*\***

राज्य शासनाने सर्व शासकीय कार्यालयामध्ये कामकाजासाठी ई-ऑफीस प्रणालीचा वापर करण्याचा निर्णय घेतला आहे. त्यानुसार पिंपरी चिंचवड महानगरपालिकेने मुख्य लेखा परिक्षण विभागाचा ई-ऑफीस अंतर्गत प्रथम टप्प्यात समावेश केला आहे. ई-गव्हर्नन्स अंतर्गत लेखा परिक्षण कार्यपध्दतीचे सॉफ्टवेअर तयार करणेत आले असून सदर सॉफ्टवेअरचा वापर सुरू करणेत आला आहे.

त्यानुसार संबंधित विभागाचे लेखापरिक्षण सुरू करणे, अर्धसमास पत्र निर्गत करणे व अहवाल वाचन करणे, लेखापरिक्षण अहवाल निर्गत करणे, 'क' नमुना आक्षेप पुर्तता, अनुपालन इ. संपूर्ण कामकाज सॉफ्टवेअर मार्फत केले जात आहे. तसेच संबंधित विभागांनी लेखा परिक्षण पुर्ततेसंदर्भात अवलंबविण्याची कार्यपध्दती हे कामकाज देखील सॉफ्टवेअरमार्फत होत आहे.

संबंधित विभागांकडून लेखा परिक्षण सुरू करणेबाबतचे पत्राची विहीत तक्त्यात माहिती भरणे, अर्धसमास पुर्तता, लेखापरिक्षण अहवाल व क नमुन्यात आक्षेपांचे अनुपालन करणे इ. कामकाजही सॉफ्टवेअरमार्फत करण्यात येत आहे. सदर सॉफ्टवेअरनुसार लेखापरिक्षण कार्यपध्दतीची माहिती व सॉफ्टवेअरचा वापर करण्यासाठी संबंधित विभागांनी ४ युझर आय.डी. तयार करणेबाबतही सर्व विभागांना यापूर्वीच कळविण्यात आलेले आहे. त्यानुसार सर्व विभागांनी लेखा परिक्षण विभागाचे सॉफ्टवेअरचा वापर करूनच लेखा परिक्षण आक्षेपांची पुर्तता करणे बंधनकारक आहे.

मे.प्रोबिटी सॉफ्टवेअर प्रा.लि. यांचेकडून सर्व विभागातील कर्मचा-यांना सदर संगणक प्रणालीचे प्रशिक्षण देण्यात आलेले आहे. तरी देखील सॉफ्टवेअरचा उपयोग करताना अडचणी येऊ नयेत यासाठी मार्गदर्शक सुचनाची माहिती सोबत जोडण्यात आली आहे. तरी सर्व विभागातील संबंधित अधिकारी व कर्मचा-यांनी मार्गदर्शक सुचनांप्रमाणे सॉफ्टवेअरचा वापर करावा व Audit System नुसार कामकाज होईल याची सर्वांनी दक्षता घेणे आवश्यक आहे.

> **Sd/-** पद्मश्री तळदेकर

 **मुÉय लेखा पǐर¢क**

## पिंपरी चिंचवड महानगरपालिका,

मुख्य लेखा परिक्षण विभाग,

 **\* सॉÝटवेअर वापराबाबतची माǑहतीसुची \***

 **\*\*\* Audit System \*\*\***

## **Other Dept. Audit System Module**  अनुक्रमणिका

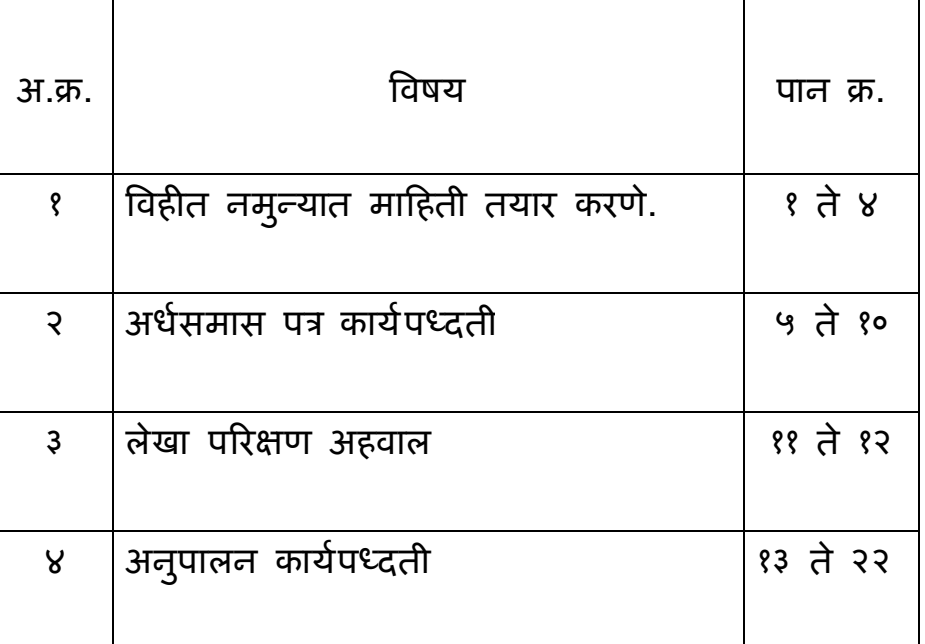

## **\*\*\* Audit System \*\*\* Other Dept. System Module**

इतर विभागाशी संबंधित प्रणाली वापराबाबत मार्गदर्शक सुचना इतर विभागाचे Audit System सॉफ्टवेअरमध्ये लिपिक, व.लिपिक/ उपलेखापाल, कार्या.अधिक्षक /लेखाधिकारी /अभियंता, सहा.आयुक्त/ कार्यकारी अभियंता/ संबंधित User कर्मचारी अथवा अधिकारी यापैकी ४ युझर्सव्दारे (४ स्तरावर) काम करावयाचे आहे. User ID ४ स्तराचे संगणक क्रमांक, नांव व पदनाम यांची माहिती मुख्य लेखा परिक्षण ǒवभागाला देवुन Master Data युझर कडूनUser ID तयार कǾन घेणे.

▶ https://www.pcmcindia.gov.in ही वेबसाईट ओपन केलेवर यामÚये **Intranet For Employee** मÚये जावुन **Audit** (लेखापरिक्षण) वर क्लिक केलेवर User Name व Password टाकल्यावर Audit System ओपन होते.

**(सव[ माǑहती Unicode मÚये टायǒपंग करणे.)**

**१) लेखा पǐर¢ण सुǾ करणेचे पğ संबंिधत ǒवभागास On**  Line प्राप्त झाल्यानंतर संबंधित विभागाने पुढील प्रमाणे **काय[वाहȣ करावी. :-** 

 **लेखापǐर¢ण सुǾ करणेबाबतची पğाची माǑहती भरणेबाबत.**

I) लिपिक/ संबंधित User कर्मचारी यांचे Login केलेवर Letter मध्ये गेल्यावर ऑडिट विभागाकडून पाठविलेले लेखा परिक्षण सुरू करणेबाबतचे पत्र दिसते. 'पत्रा'वर क्लिक केलेवर पत्र दिसते. तक्ता १ ते ५ ची माहिती भरणे आवश्यक आहे.

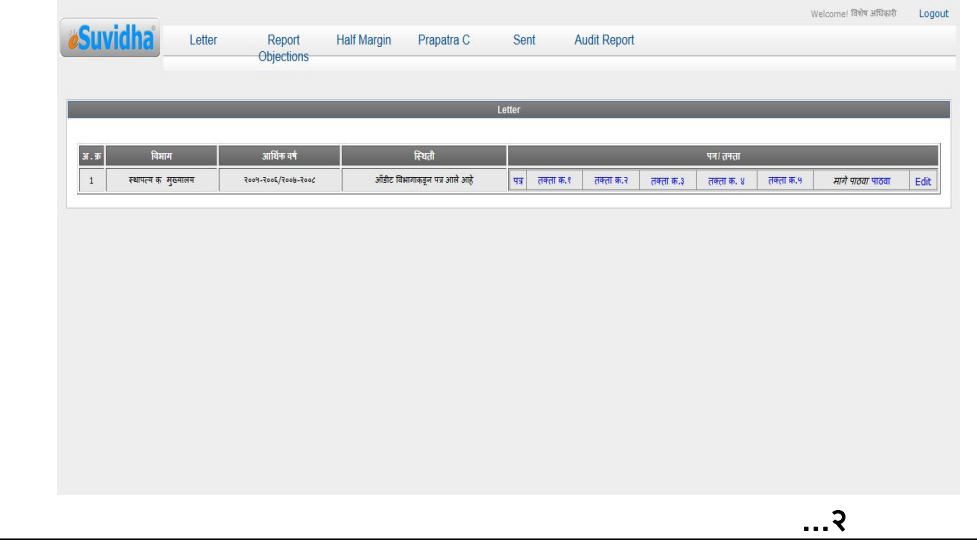

**...२…**

तक्ता क्र. १ ते ५ करिता Add वर क्लिक केलेवर रो Add होते. माहिती फिडींग केलेवर Save वर क्लिक केलेवर माहिती Save होते. सदर माहितीमध्ये बदल करावयाचा झाल्यास Edit वर क्लिक केलेवर माहिती दुरूस्त करून Save वर क्लिक केलेवर माहिती अद्ययावत होते. एखादी माहिती चुकीची फिडींग झाल्यास Delete वर क्लिक केलेवर सदरची माहिती डिलीट होते.

### **\* तƠा Đमांक १**

### **जमा / खच[ अहवाल**

लेखाशिर्षाचे नाव, मुळ अंदाजित जमा/खर्च र.रु., सुधारित अंदाजपत्रकाप्रमाणे जमा/खर्च र.रु., लेखाविभागाकडील वर्गीकरणानुसार प्रत्यक्ष जमा/खर्च र.रु., विभागाकडील प्रत्यक्ष जमा/खर्च र.रु. माहिती फिडींग करणे तसेच महसूली, भांडवली जमा / खर्च प्रकारानुसार, आर्थिक वर्ष- Single /Multiple प्रमाणे क्लिक करून आर्थिक वर्षानुसार सदरची माǑहती Ǒफडȣंग करणे आवæयक आहे**.** 

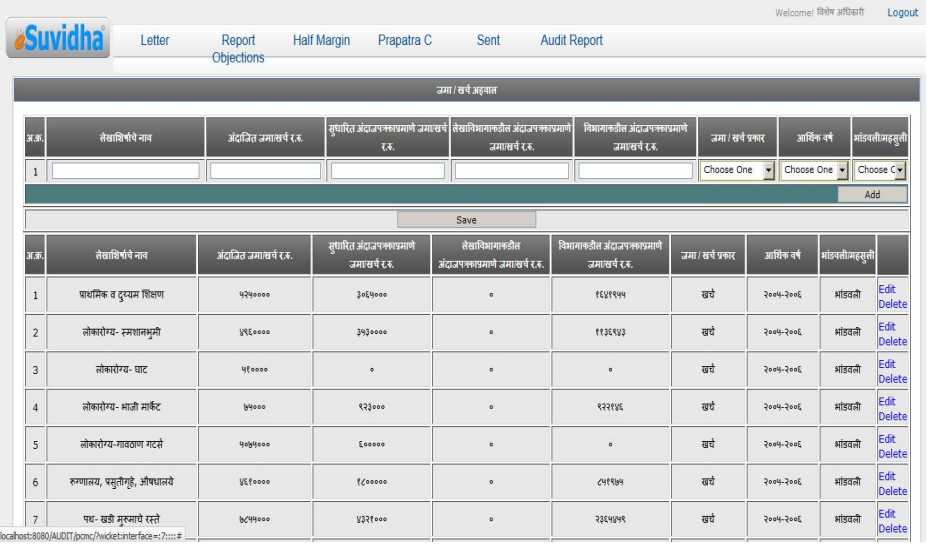

 **...३...**

- **\* तƠा Đमांक <sup>२</sup>**
- $\triangleright$  अंदाजपत्रकातील लेखाशिर्षाप्रमाणे पूर्ण वर्षात खर्च झालेल्या नस्त्यांची यादी.
- $\triangleright$  नस्तीचा तपशील, रक्कम रू., आर्थिक वर्षानुसार माहिती देणे.
- <u> $\cdot$  तक्ता कमांक ३ </u>
- $>$  उपरोक्त तक्ता क्र.२ मधील प्रत्यक्ष लेखा परिक्षणास सादर केलेल्या नस्त्यांची यादी.

नस्तीचा तपशील, रक्कम रू., आर्थिक वर्षानुसार माहिती देणे.

- **\* तƠा Đमांक ४**
- $\triangleright$  लेखापरिक्षण आर्थिक वर्षात कार्यालयीन काम करणा-या अधिकारी ⁄ कर्मचा-यांचे नांव व पदनामासह यादी. कर्मचा-याचे नाव, पदनाम, कालावधी माहिती भरणे.
- **\* तƠा Đमांक ५**
- $>$  जंगम मालमता रजिस्टरप्रमाणे यादी यामध्ये साहित्याचे नांव, जंगम मालमत्ता व रजिस्टर प्रमाणे संख्या इ.माहिती भरणे.
- $\triangleright$  सदर माहिती लिपिक⁄ संबंधित User कर्मचारी याने **Forward** व.लिपिक/ उपलेखापाल यांचेकडे करावयाची आहेत.

**II)** व.लिपिक/उपलेखापाल / संबंधित User कर्मचारी यांचे Login ने Letter वर क्लिक केलेवर लिपिकाने Forward केलेले पत्र दिसते. सदर माहिती संबंधित User कर्मचा-याने तपासून Forward केलेवर कार्या अधि./लेखाधिकारी/अभियंता यांना दिसते.

**III**) कार्या.अधि./लेखाधिकारी/अभियंता/ User अधिकारी यांचे Login ने Letter वर क्लिक केलेवर व.लिपिक/उपलेखापाल यांनी Forward केलेले पत्र दिसते. सदर माहिती Forward केलेवर सहा.आयुक्त/ कार्यकारी अभियंता यांना दिसते.

IV) सहा.आयुक्त/ कार्यकारी अभियंता यांचे Login ने Letter वर क्लिक केलेवर कार्या.अधि./लेखाधिकारी/अभियंता यांनी Forward केलेले पत्र Ǒदसते. सदर माǑहती Forward के लेवर Verify होते.

I) लिपिकाचे Login ने Letter मध्ये Sent मध्ये जावून पत्राचा जावक क्रमांक टाकून मुख्य लेखा परिक्षण विभागास पत्र Sent केले जाते.

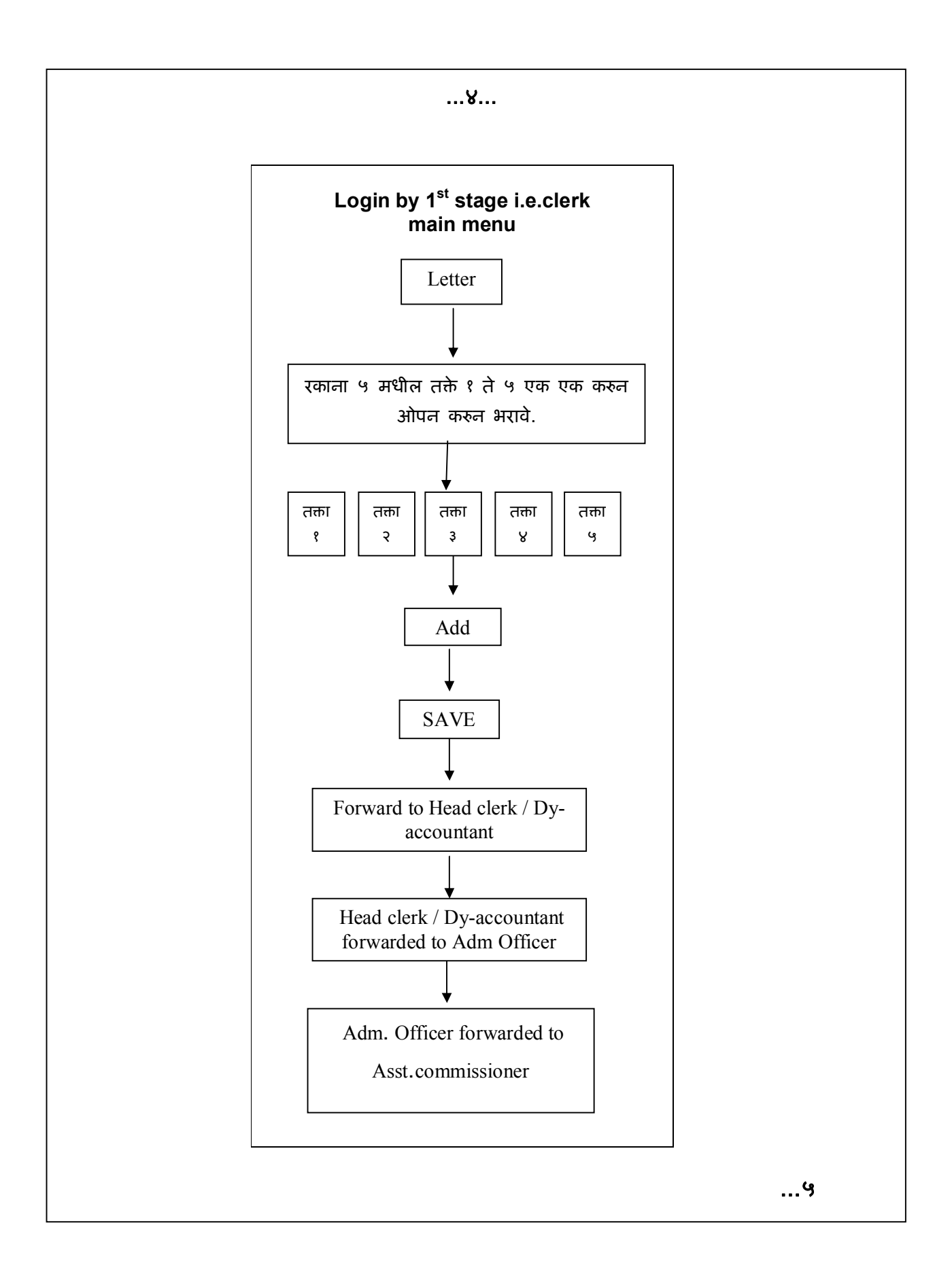

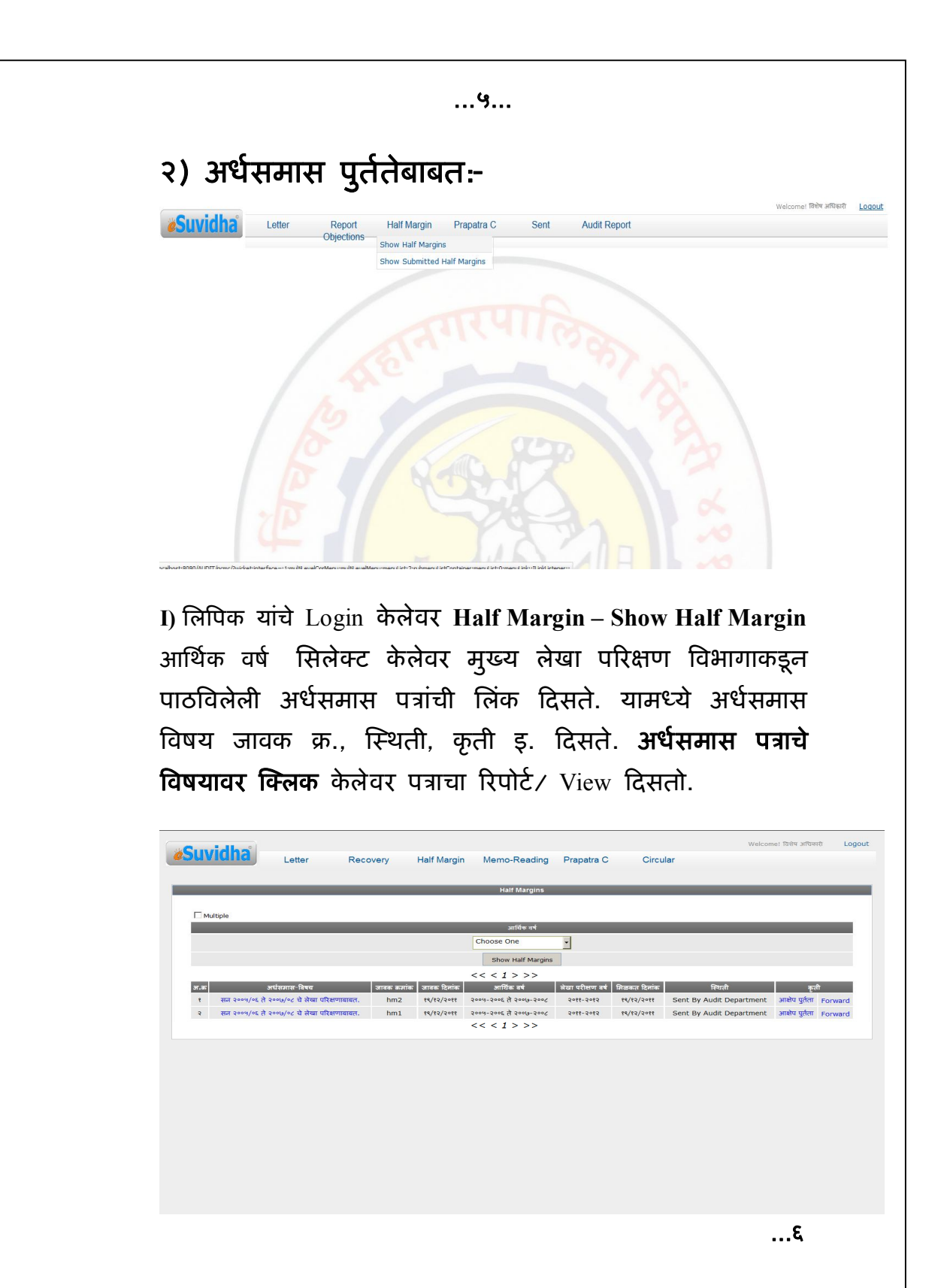

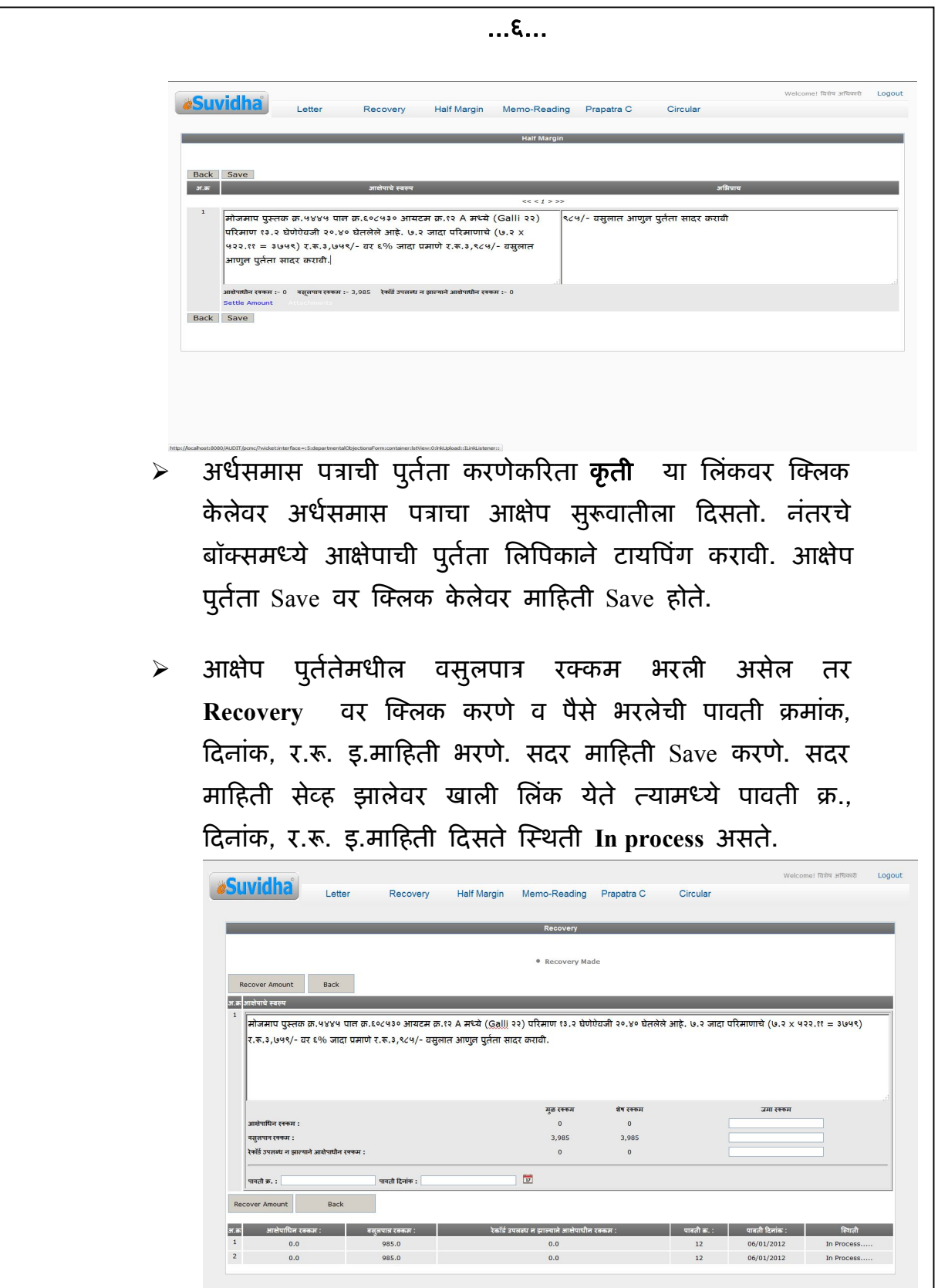

 **...७...**

**...**.وا

- आक्षेपाधिन रक्कम किंवा रेकॉर्ड न मिळालेने आक्षेपाधिन रकमे बाबत पुत[ता असेल **Settlement** वर ǔÈलक के लेवर आ¢ेपाची मूळ रक्कम दिसते. त्यामधील ज्या रकमेची पूर्तता केली ती रक्कम टाईप करून Save करणे. सदर माहिती सेव्ह झालेवर खाली लिंक येते मुळ व Settlement रक्कम माहिती दिसते ǔèथती **In process** असते.
- $\triangleright$  सदर अर्धसमास पत्राची पुर्तता केलेले पत्र लिपिकाने Forward के लेवर व.िलǒपक/ उपलेखापाल यांना Ǒदसते.

**II)** व.िलǒपक/उपलेखापाल Login के लेवर **Half Margin – View Half**  Margin मध्ये गेलेवर आर्थिक वर्ष सिलेक्ट केलेवर लिपिकाने Forward केलेली अर्धसमास पत्रे दिसतात. बदल नसलेस बॉक्समध्ये ǔÈलक कǾन **Forward** व बदल असãयास **View Objections** वर ǔÈलक कǾन आ¢ेप पुत[तेमÚये दुǾèती करावी अथवा **Revert** करावे. व.िलǒपक/उपलेखापाल Forward के लेवर सदर अध[समास पğे कार्या.अधि./लेखाधिकारी/अभियंता यांना दिसतात.

**III)** काया[.अिध./लेखािधकारȣ/अिभयंता यांचे Login **के लेवर Half Margin – View Half Margin मध्ये जावुन आर्थिक वर्ष सिलेक्ट** केलेवर सदर अर्धसमास पत्रे व.लिपिक/उपलेखापाल यांनी Forward के लेली Ǒदसतात. **View Objections** वर ǔÈलक केलेवर आ¢ेपापुढे शेरा कॉलममध्ये आक्षेप पुर्तता दुरूस्ती असलेस शेरा मारून सदर पğ **Revert** करावे. पğात बदल नसलेस **Forward** करावे. अर्धसमास पत्र कार्या.अधि./लेखाधिकारी/अभियंता कडून सहा.आयुक्त/ काय[कारȣ अिभयंता यांना Forwardहोते.

IV) सदर पत्र सहा.आयुक्त/ कार्यकारी अभियंता यांचे Login केलेवर Half Margin - View Half Margin मध्ये जावून आर्थिक वर्ष सिलेक्ट केलेवर अर्धसमास पत्रे कार्या.अधि./लेखाधिकारी/अभियंता यांनी Forward के लेली Ǒदसतात. **View Objections** वर ǔÈलक केलेवर आक्षेपापुढे शेरा कॉलममध्ये आक्षेप पुर्तता दुरूस्ती असलेस शेरा माǾन सदर पğ **Revert** करावे. पğात बदल नसलेस Forward केलेवर सदर अर्धसमास पत्र Verify होते.

**V)** िलǒपकाचेLogin ने**Half Margin - Show Submitted Half**  Margin मध्ये जावुन आर्थिक वर्ष सिलेक्ट करून Show Half Margin वर क्लिक केलेवर सदर Verify अर्धसमास पूर्तता झालेले पत्राची अर्धसमास पत्र क्र. व विषय, Submit इ.माहितीची खाली लिंक Ǒदसते. **Submit** वर ǔÈलक के लेवर जावुन पğ जावक Đमांक व दिनांक टाकून संबंधित अर्धसमास पूर्तता लेखापरिक्षण विभागास **Submit** होते.

\*\*\* अर्धसमास पुर्ततेचा कालावधी हा अर्धसमास पाठविलेपासुन १५ दिवसापर्यंत असल्याने त्या कालावधीतच अर्धसमास पुर्तता करता येते. १५ दिवस झालेवर अर्धसमास पुर्तता करता येत नाही अर्धसमास पत्र आहेत त्या स्थितीत सिस्टिम लॉक होते. \*\*\*

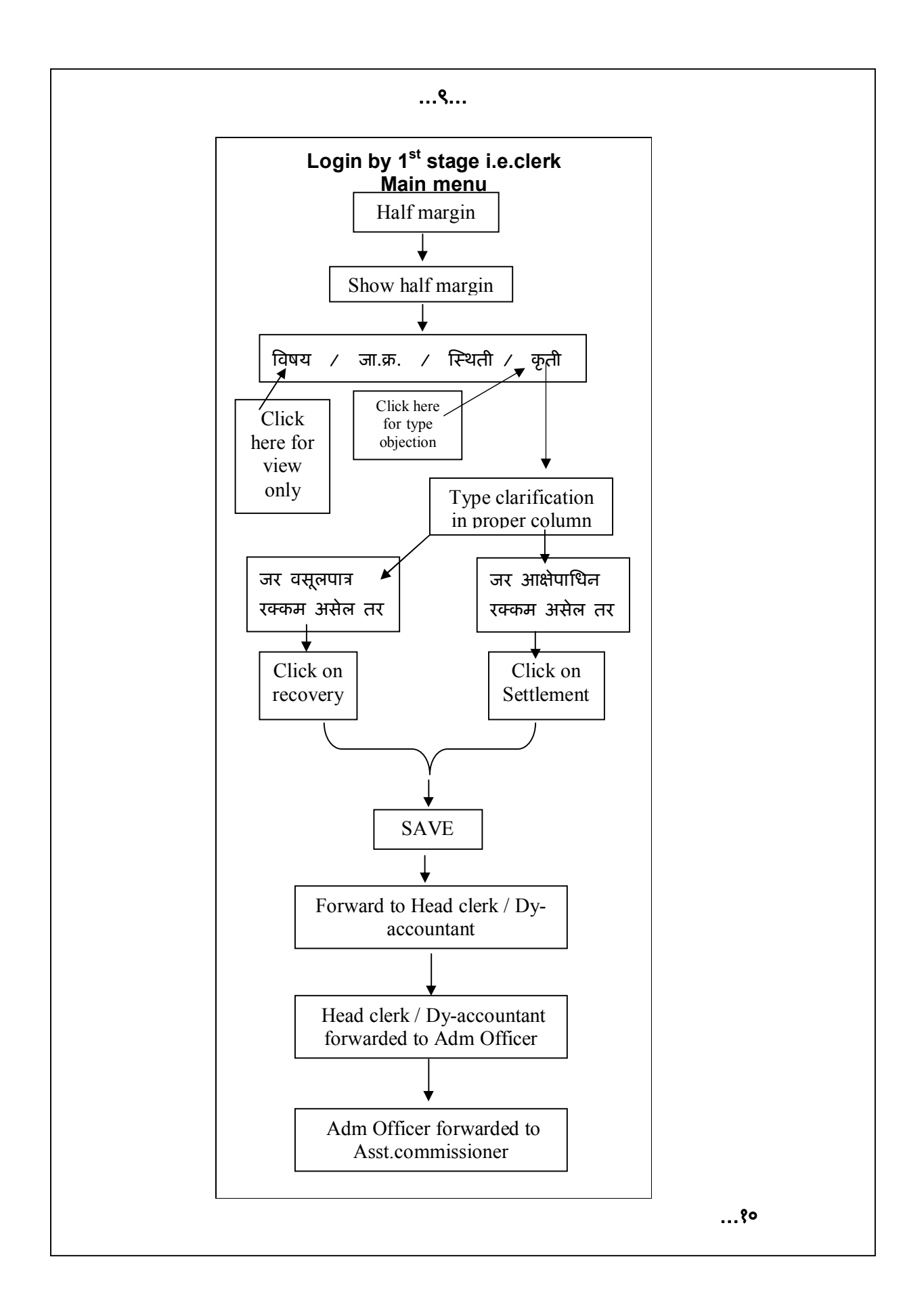

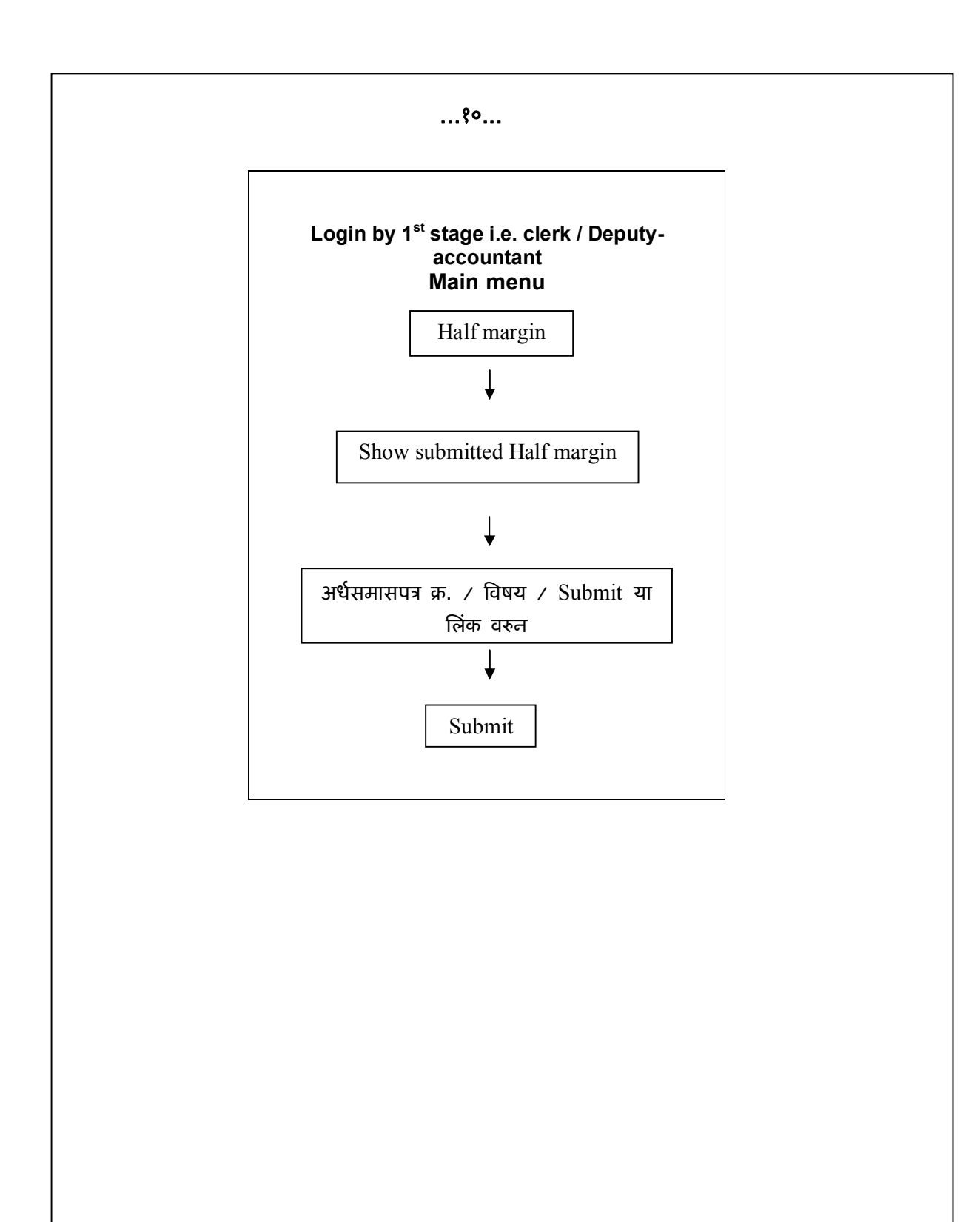

**...११...**

## **३) लेखा पǐर¢ण अहवाल – ǐरपोट[ पहाणे**

(सदरचे रिपोर्ट संबंधित विभागाचे ४ स्टेजच्या Login ला दिसतात.)

- मुख्य लेखा परिक्षण विभागाने पाठविलेला अहवाल पाहणेसाठी
- $\triangleright$  Audit Report वर क्लिक केलेवर संबंधित विभागासमोरील एक एक रिपोर्ट सिलेक्ट करून - मुखपृष्ठ, लेटरहेड, कर्मचारी यादी, भाग-१-मागील लेखापरिक्षणातील प्रलंबित आक्षेपांचा तपशील, भाग-२चालु लेखापरिक्षण, जमा अहवाल, खर्च अहवाल, अ आक्षेप, ब आक्षेप, सर्वसाधारण अभिप्राय, गोषवारा, 'क' आक्षेपित बार्बीच्या अनुषंगाने, क सर्वसाधारण आक्षेपित बाबी असे View केलेवर रिपोर्ट पाहता येतात.

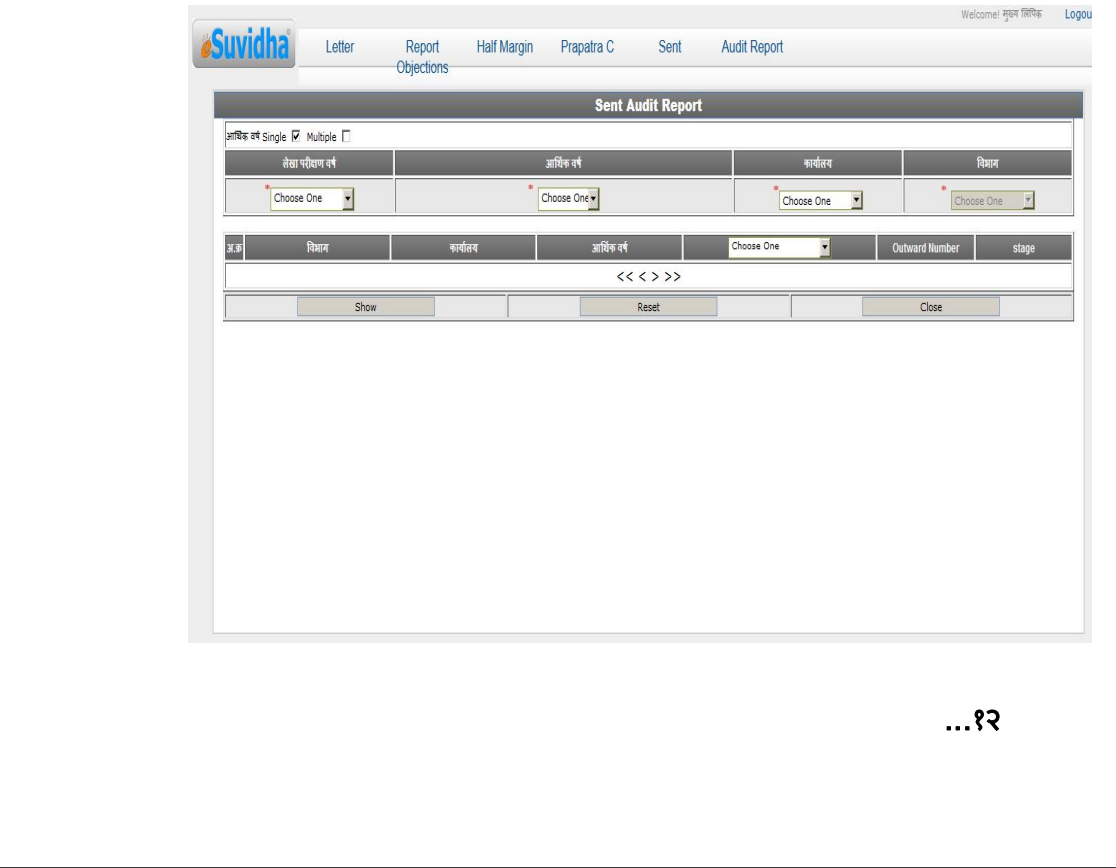

मुलेप विभागाला पाठविलेली लेखा परिक्षण सुर<mark>ू</mark> **करणेबाबतचे पğे , अध[समास पğ पुत[ता ,क नमुना पुत[ता अनुपालन Prapatra C Sent के लेले पहाणे.** 

- **Sent Letters** वर ǔÈलक के लेवर **–** संबंिधत ǒवभागाने लेखा परिक्षण सुरू करणेबाबतचे पत्रामधील तक्ते क्र. १ ते ५ भरून मुख्य लेखा परिक्षण विभागाला Sent केलेल्या पत्रांची लिंक दिसते.
- **Sent Half Margins** वर ǔÈलक के लेवर संबंिधत विभागाने अर्धसमास पूर्तता करून मुख्य लेखा परिक्षण विभागाला Sent केलेल्या अर्धसमास पत्रांची लिंक दिसते.
- **Sent Prapatra C** वर ǔÈलक के लेवर संबंिधत ǒवभागाने क नमुना पुर्तता मुख्य लेखा परिक्षण विभागाला Sent केलेल्या पत्रांची लिंक दिसते.

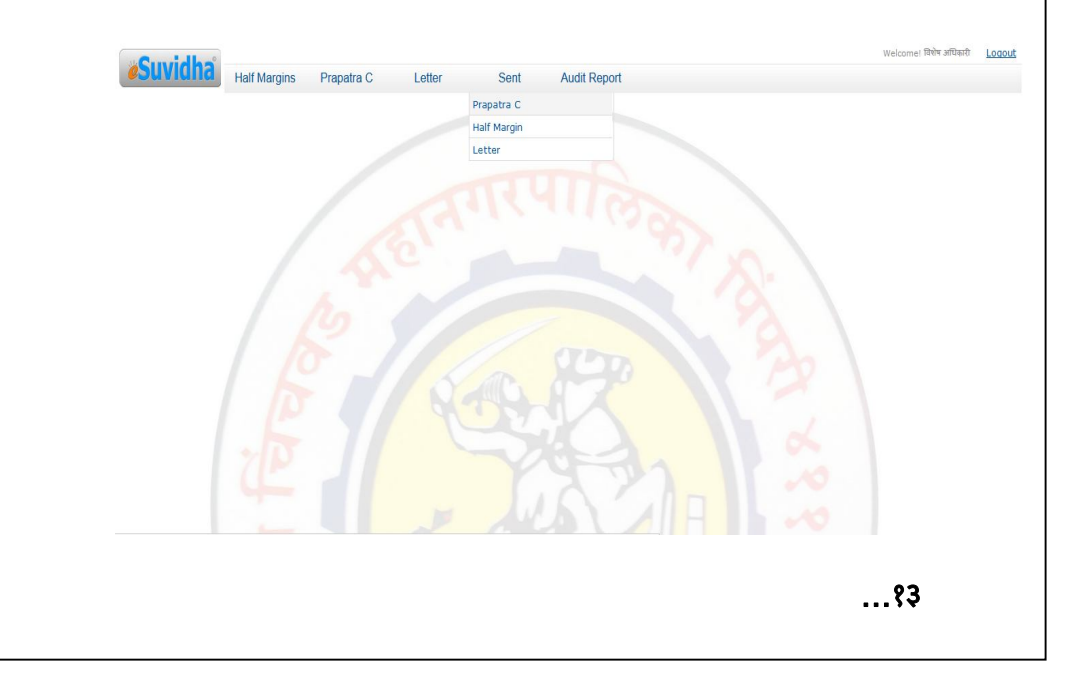

**...१३...**

## **४) अनुपालन 'क' नमुना पुत[ता**

 िलǒपक/संबंिधतUser कम[चारȣ यांचे Login के लेवर **Prapatra**   $C -$  Create/ View Prapatra मध्ये गेलेवर चालू आर्थिक वर्ष, Single /Multiple प्रमाणे क्लिक करून आर्थिक वर्ष सिलेक्ट करणे व नंतर **Create Prapatra** वरǔÈलक के लेवर चालू आर्थिक वर्ष , (अहवाल) आर्थिक वर्ष , आक्षेप निवडा, कृती याची लिंक दिसते. यातील आक्षेप निवडा वर क्लिक के लेवर Ǒडओसी Đ. व लेखा पǐर¢ण वष[Ǒदसते.

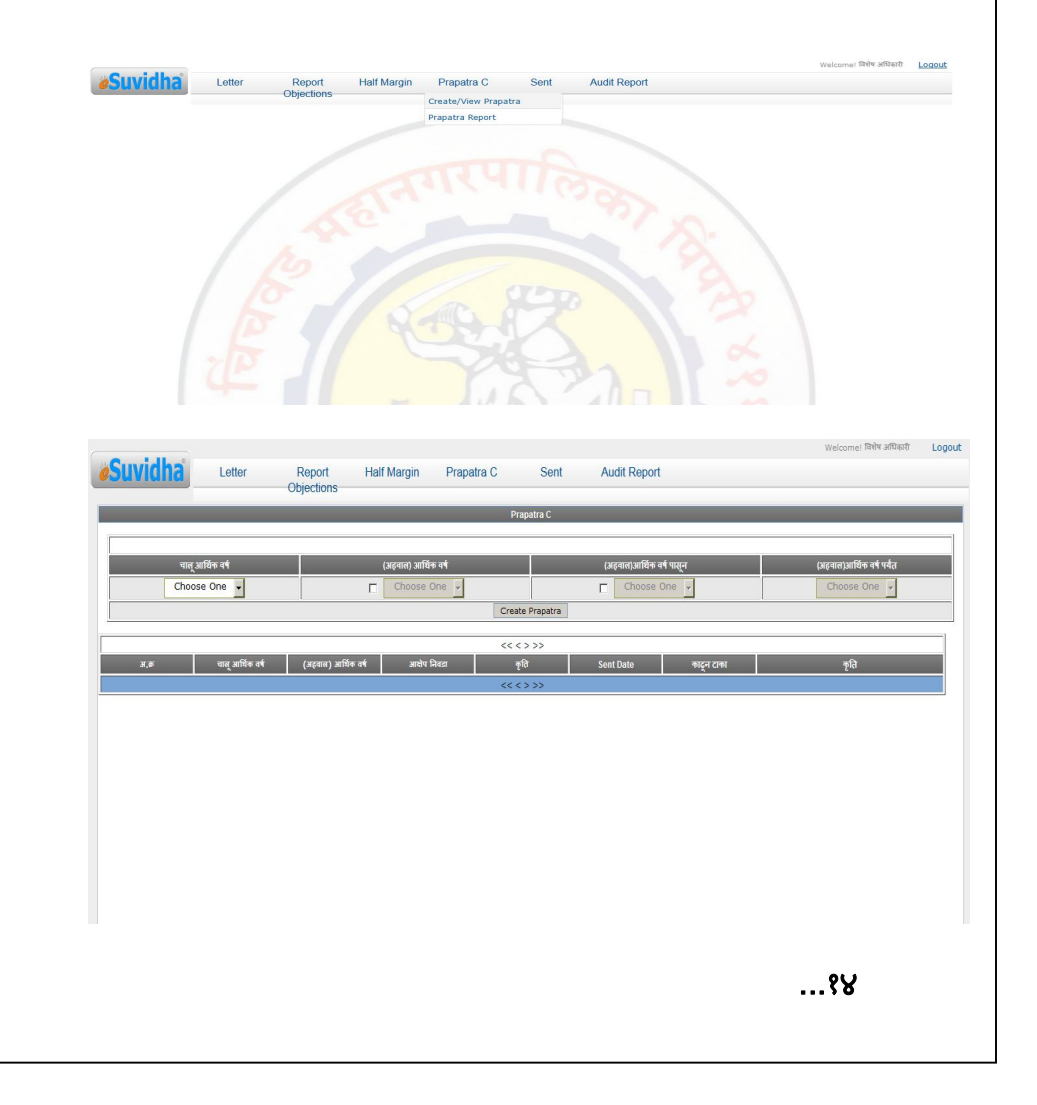

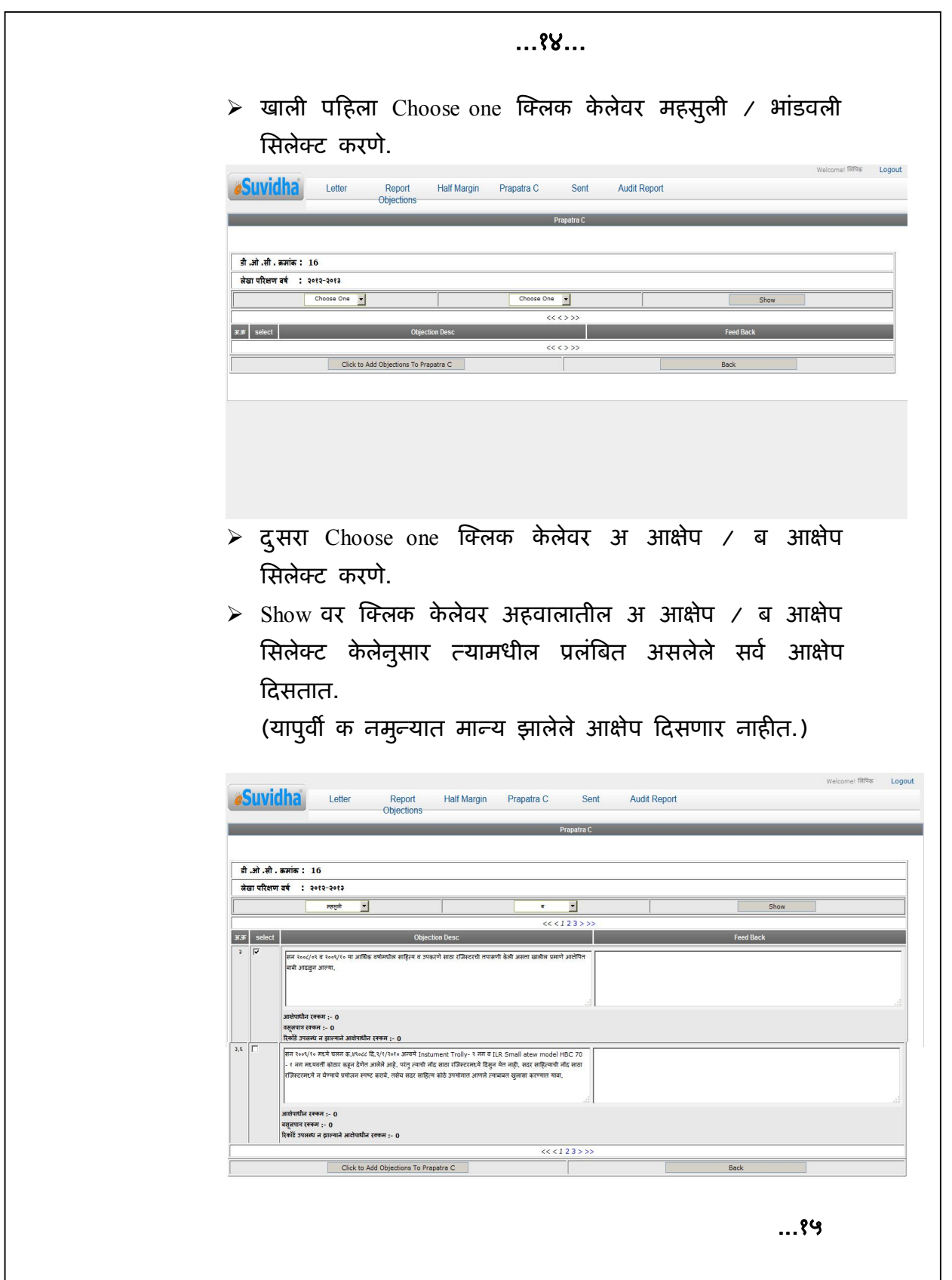

#### **...१५...**

 $\triangleright$  क नमुन्यात ज्या आक्षेपांची पुर्त्सा करावयाची आहे त्या आक्षेपापुढील (Objection Desc) Select वर क्लिक करणे (यामध्ये मुख्य आक्षेपाला उप आक्षेप नसतील तर मुख्य आक्षेपाला क्लिक करणे. मुख्य आक्षेपाला उप आक्षेप असतील तर मुख्य आक्षेपावर क्लिक न करता उप आक्षेपांवर क्लिक करणे.)

व खाली Click Add Objections To Prapatra C वर ǔÈलक के लेवर Objection Added असा मेसेज येतो.

- $\triangleright$  नंतर Back बटणावर क्लिक केलेवर आक्षेप निवडा व कृती अशी लिंक दिसते.
- $\triangleright$  कृतीमध्ये View/ Edit वर क्लिक करणे क नमुन्यामध्ये जे आक्षेप आधी सिलेक्ट केलेले आहेत ते दिसतात.

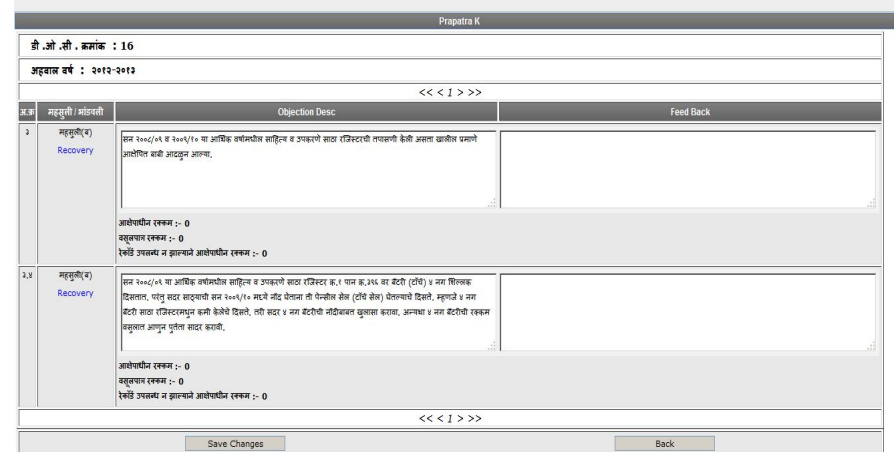

- $\triangleright$  क नमुन्यातील आक्षेपासमोर Feed Back टायपिंग करून Save Changes वर क्लिक करणे.
- $\triangleright$  परत Prapatra C Create/ View Prapatra क्लिक केलेवर Prapatra All Ready Created do u want to continue Y/N येते. Yes वर क्लिक करणे. क नमुन्यामध्ये जे आक्षेप आधी सिलेक्ट केलेले आहेत त्याची आक्षेप निवडा, कृती याची खाली िलंक Ǒदसते.

 $\triangleright$  तसेच आक्षेप पुर्ततेसोबत ऑनलाईन काही कागदपत्रे, पावती, ठराव इ. पाठविणेकरिता स्कॅन करून Attachments वर  $\Phi$ क्लिक करून चलन / कागदपत्रे जोडा :Browse वर क्लिक करून संबंधित फाईल सिलेक्ट करून चलन / कागदपत्राचे स्वरूप टाईप करणे व नंतर Upload वर क्लिक केलेवर संबंधित फाईल डाऊनलोड होते.

**...१६...**

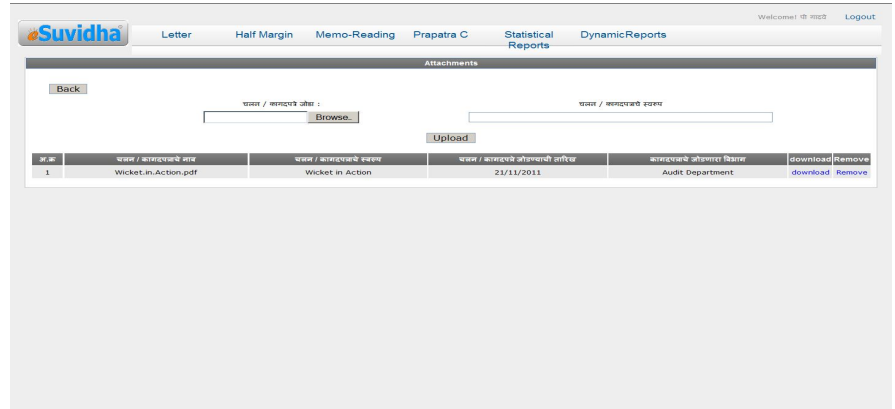

 $\triangleright$  आक्षेपाला आक्षेपाधिन,वसुलपात्र व रेकॉर्ड उपलब्ध न झालेने आक्षेपाधिन रक्कम असेल तरच Recovery वर क्लिक करणे.

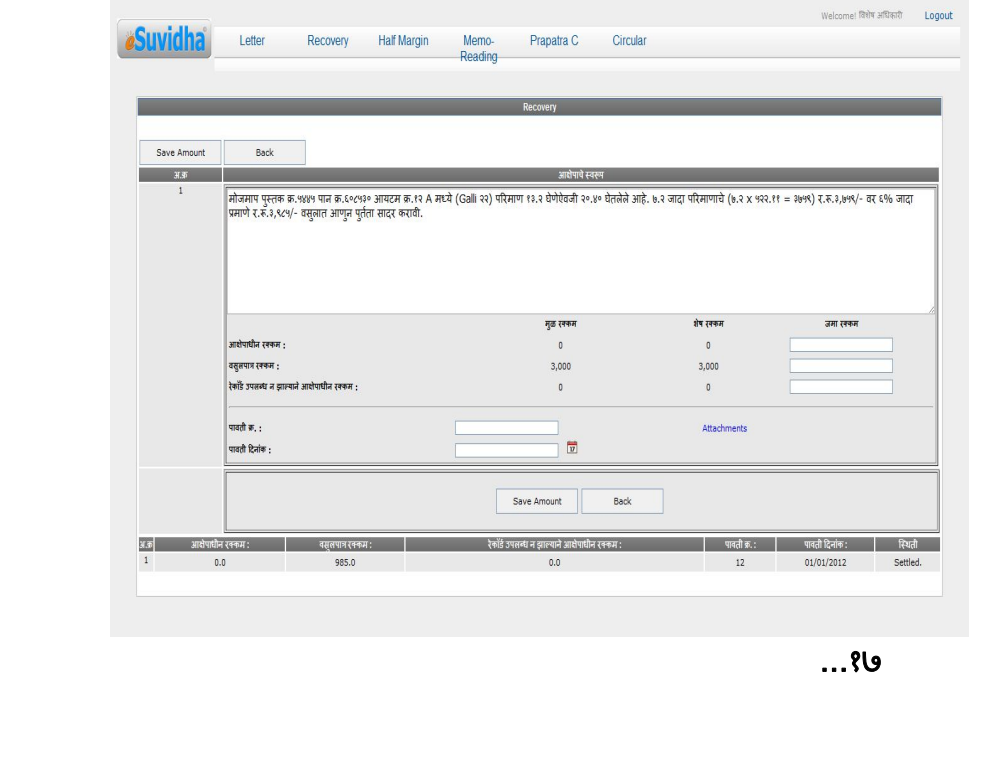

**...१७...**

- $\triangleright$  जमा रक्कम कॉलममध्ये रक्कम भरलेली, स्पष्टता केलेली, रेकॉर्ड उपलब्ध झालेली रक्कम टाईप करणे. वसुलपात्र रक्कम भरलेली असल्यास पावती क्र. व दिनांक सिलेक्ट करणे. Save Amount वर क्लिक करणे. Recovery ची रक्कम सेव्ह झालेवर खाली जमा आक्षेपाधिन,वसुलपात्र व रेकॉर्ड उपलब्ध न झालेने आक्षेपाधिन रक्कम, पावती क्रमांक, पावती दिनांक, स्थिती याची लिंक दिसते. स्थिती ही In Process.... असते.
- **Prapatra C – Create/ View Prapatra** वर ǔÈलक के लेवर आधी तयार केलेले पपत्र दिसते.
- > सदर Prapatra C पुर्तता केलेले पत्र लिपिकाने/संबंधितUser
- कम[चारȣ **Forward** के लेवर व.िलǒपक/ उपलेखापाल यांना दिसते.
- **II)** व.िलǒपक/उपलेखापाल Login के लेवर **Prapatra C – Create/**  View Prapatra मध्ये गेलेवर लिपिकाने/संबंधित User कर्मचारी Forward केलेली Prapatra C पुर्तताची लिंक दिसते.

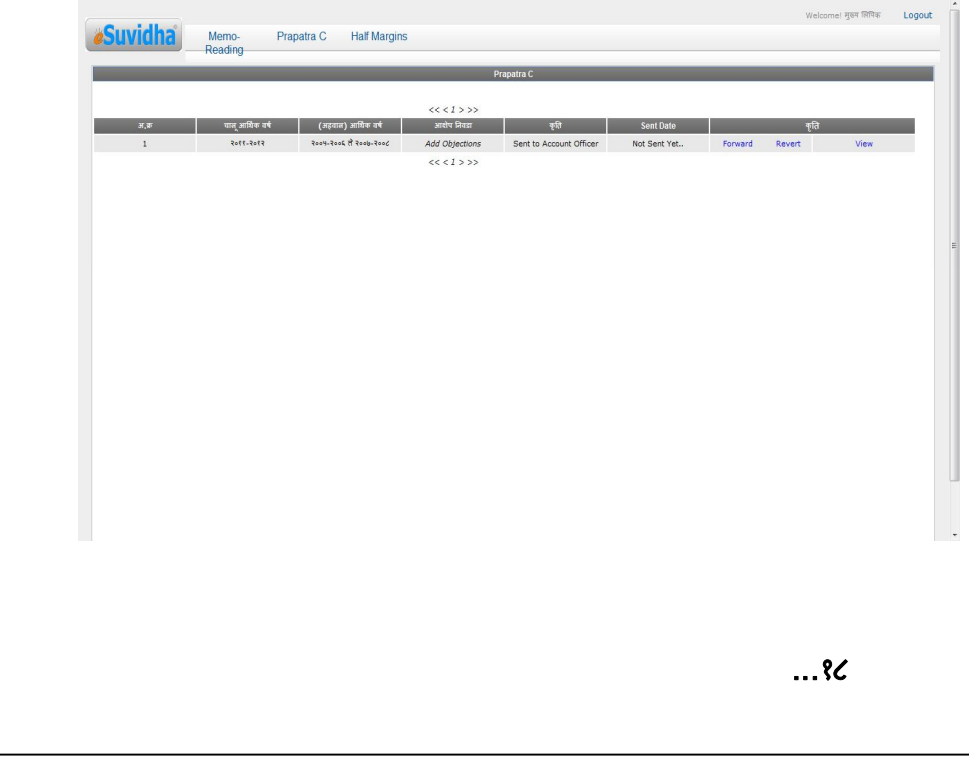

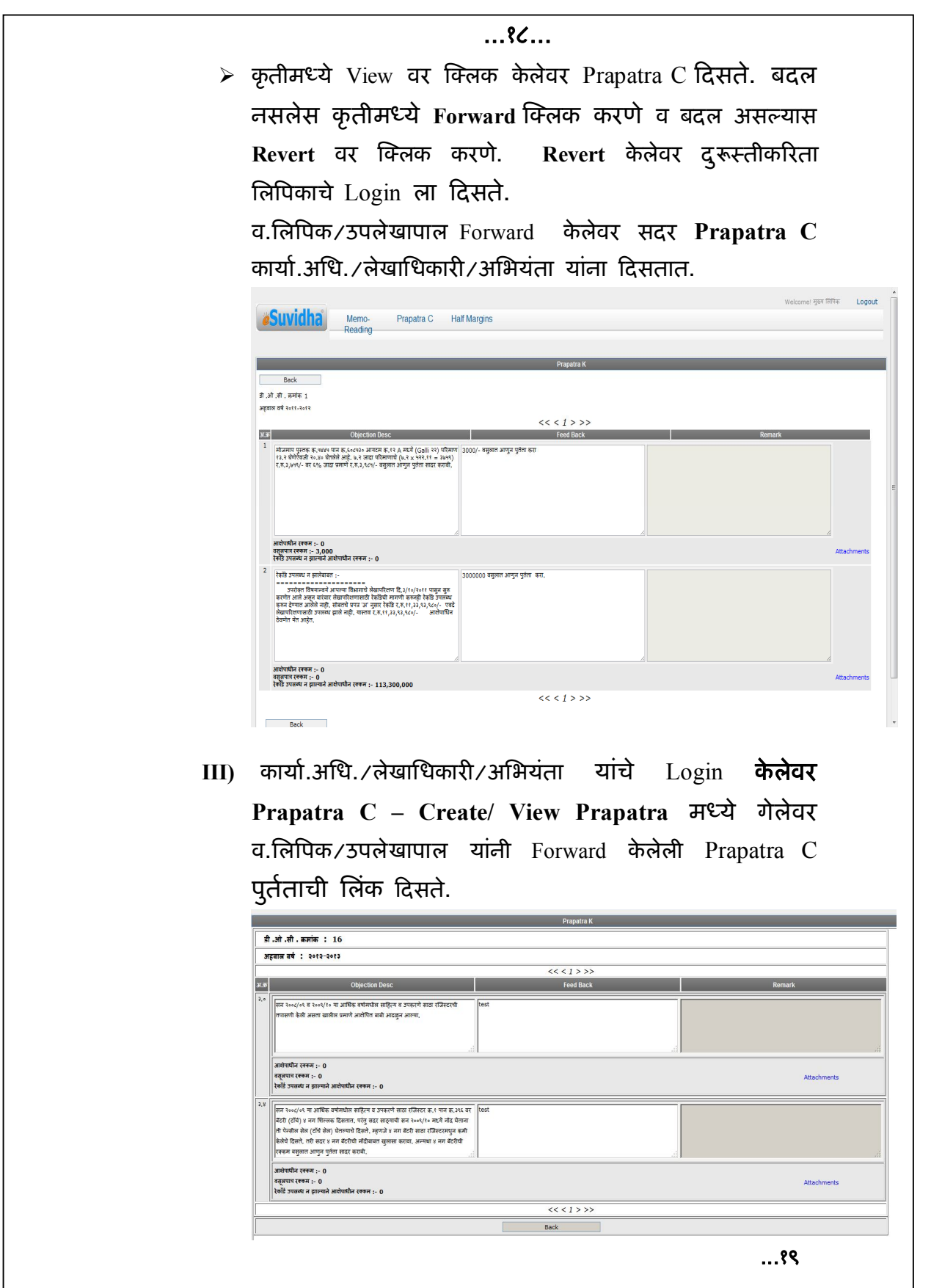

**…१९...** 

 कृ तीमÚये View वर ǔÈलक के लेवर Prapatra C Ǒदसते.बदल नसलेस कृ तीमÚये **Forward** ǔÈलक करणे व बदल असãयास **Revert** वर ǔÈलक करणे. **Revert** के लेवर दुǾèतीकǐरता व.िलǒपक/उपलेखापाल यांचेLogin ला Ǒदसते.

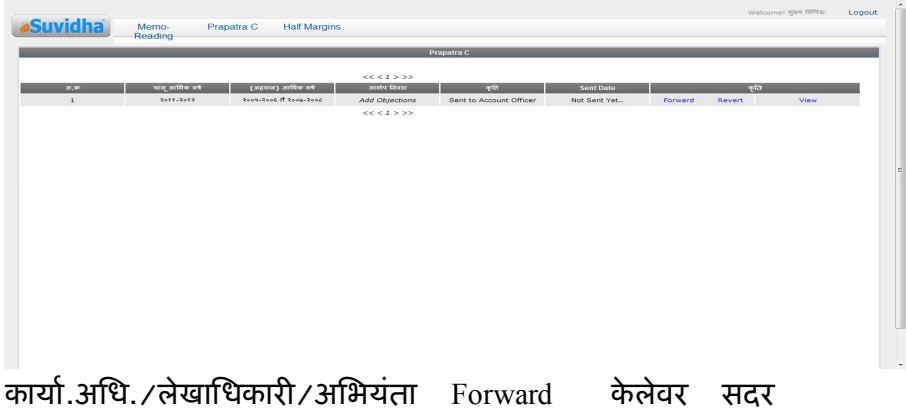

Prapatra C सहा.आयुक्त/ कार्यकारी अभियंता यांना दिसतात.

- IV) सदर पत्र सहा.आयुक्त/ कार्यकारी अभियंता यांचे Login केलेवर Prapatra C – Create/ View Prapatra मध्ये गेलेवर कार्या.अधि./लेखाधिकारी/अभियंता यांनी Forward केलेली Prapatra C पूर्तताची लिंक दिसते.
- कृ तीमÚये View वर ǔÈलक के लेवर Prapatra C Ǒदसते.बदल असलेस कृ तीमÚये **Revert** वर ǔÈलक करणे. Revert के लेवर दुरूस्तीकरिता कार्या.अधि./लेखाधिकारी/अभियंता यांचे Login ला दिसते.
- $\triangleright$  बदल नसल्यास View वर क्लिक केलेवर Prapatra C दिसते. विभागप्रमुखांनी प्रत्येक आक्षेपाला Remark टायपिंग करणे. (आक्षेप निरस्त होणेस विंनती) खाली Save वर क्लिक करणे.
- Remark Save झाãयावर **Verify** वर ǔÈलक करणे. Prapatra C पुर्तता **Verify** होते. Verify झालेवर Prapatra C मध्ये बदल करता येत नाही.

**…२०...** 

- **I)** लिपिक/ संबंधित User कर्मचारी यांचे Login ने Prapatra C Create/ View Prapatra मध्ये गेलेवर सहा.आयुक्त/ कार्यकारी अभियंता यांनी Verify केलेली Prapatra C ची (कृती Verified By HOD चालू आर्थिक वर्ष, (अहवाल) आर्थिक वर्ष, कृति यामध्ये View व Send to Audit इ.माहितीची खाली िलंक Ǒदसते.
- $\triangleright$  View वर क्लिक केलेवर Verify झालेले Prapatra C दिसते.
- > Send to Audit वर क्लिक केलेवर Prapatra C जावक क्रमांक टाईप करणे व दिनांक सिलेक्ट करून Save वर क्लिक करणे. संबंधित Prapatra C पुर्तता लेखापरिक्षण ǒवभागास **Submit** होते.

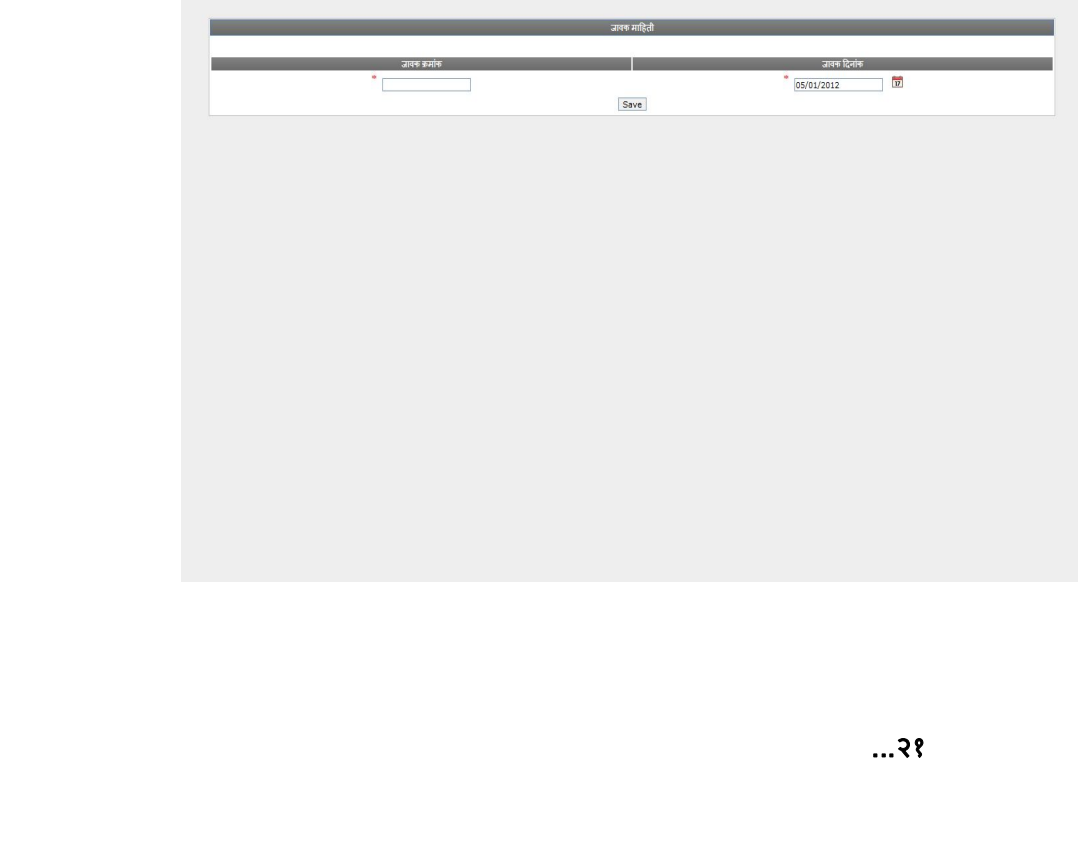

 **पुरवणी लेखा पǐर¢ण अध[समास पुत[ता करणे, लेखा**  परिक्षण अहवाल, अनुपालन क नमुना पुर्तता बाबत.

पुरवणी अर्धसमास पुर्तता, लेखा परिक्षण अहवाल, अनुपालन क नमुना पुर्तता संपूर्ण कार्यपध्दती वर नमुद केले प्रमाणे नियमीत लेखा परिक्षण पध्दतीनुसार राहील.

\*\*\* Prapatra C अनुपालन मान्य / अमान्य बाबत.

- **Audit Report Audit Report -** वर ǔÈलक के लेवरएक एक रिपोर्ट सिलेक्ट करून View करून पाहता येतो. मा.मुलेप यांनी (क नमुना अनुपालन) Prapatra C हे Verify केलेवर लेखापरिक्षण अहवालामधील अ आक्षेप किंवा ब आक्षेप View करून पाहिल्यावर (क नमुना अनुपालन) Prapatra C मध्ये मान्य झालेल्या आक्षेपांचा कलर हिरवा होतो.
- **Sent - Prapatra C –** वर ǔÈलक के लेवर Show वर ǔÈलक के लेवर मा. मुलेप यांनी Verify के लेली Prapatra Cचे कार्यालयीन पत्र , प्रपत्र क ची लिंक दिसते. लिंकवर क्लिक केलेवर संबंधित रिपोर्ट दिसतात.

 $*$  मुख्य लेखापरिक्षण विभागाकडून लेखा परिक्षण सुरू **करणेबाबतचे पğ, अध[समास पğ, लेखा पǐर¢ण अहवाल, अनुपालन क नमुना व पğ Sent के लेवर संबंिधत ǒवभागाÍया ई-मेल वर ×याĤमाणे मेसेज Ǒदसेल. \***

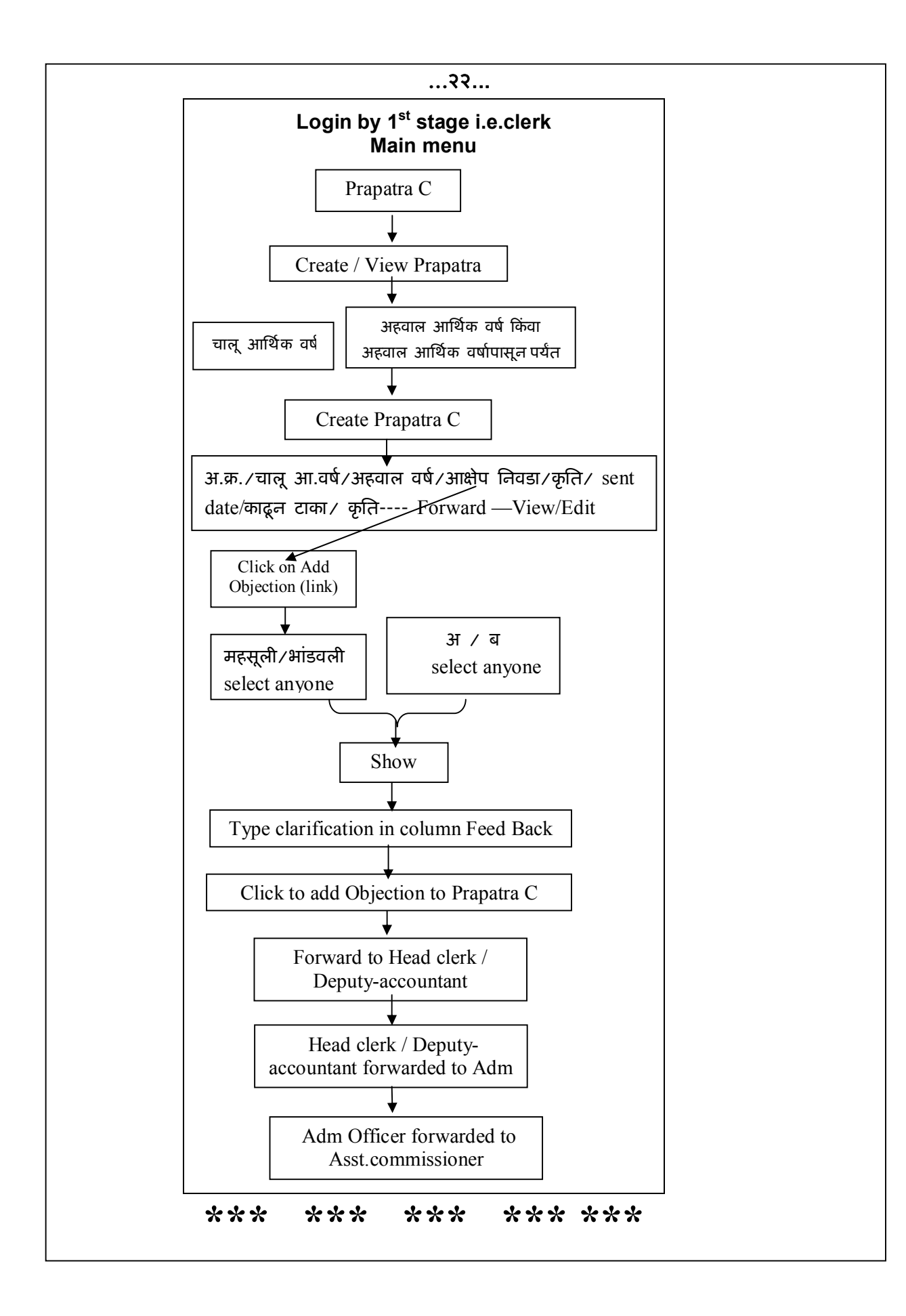